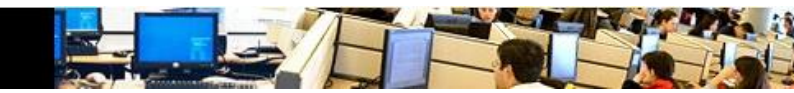

**User guide Instructor Station with Touch Panel B250 R125:**

The user will find the Touch Panel in one of the states below. Before start, check if the PC is ON; then turn the system ON or just the projector ON – depending which state you found it.

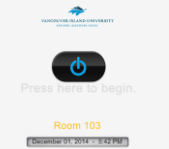

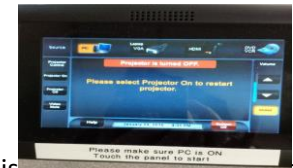

and select input.

Turn System ON or if you found it like this turn were turn to the turn projector ON

The system starts with PC selected by default, low volume and a 1 minute warm up delay.

## **If PC is OFF no picture will be displayed at system start.**

#### **PC:**

Ensure computer is powered on. Select PC on the touch panel. Select Windows Icon. Adjust volume with volume control on the right hand side of the touch panel.

#### **VGA Laptop:**

Plug the VGA and 3.5mm cable (headphone style cable) into the laptop.

Select Laptop and then VGA from the touch panel.

Adjust volume with volume control on the right hand side of the touch panel.

### **HDMI Device:**

Plug HDMI cable into device.

Select Laptop and then HDMI from the touch panel.

Adjust volume with volume control on the right hand side of the touch panel.

#### **Document Camera:**

Turn Document Camera ON by pressing the power button on the Document Camera. Press the same button twice quickly to turn it off.

Select Doc Cam from the touch panel.

#### **Wireless Microphone:**

Turn microphone on with switch. Press Audio Control and adjust volume with the appropriate volume controls. Lapel for lapel mic. Handheld for handheld mic.

#### **Mute:**

Black Screen on the touch panel blanks the screen. Audio Mute on the touch panel mutes the audio.

# **Please Shutdown System when you are done.**

**For assistance please call IT Helpdesk at 6300. Thank you.**